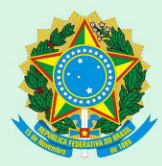

Conselho Regional de Medicina Veterinária do Rio Grande do Sul

## Manual para Envio de Defesas de Auto de Infração e Recursos de Auto de Multa

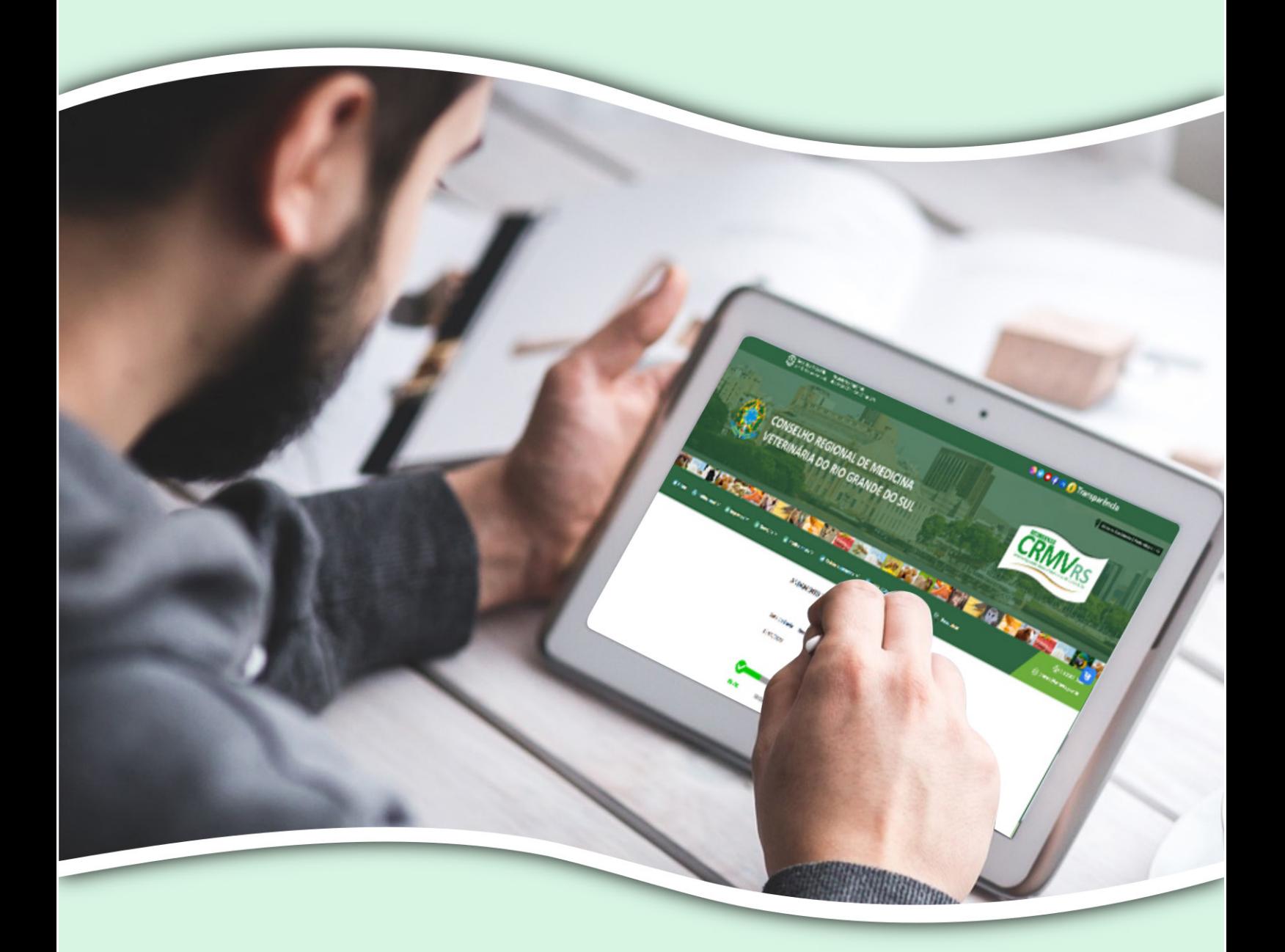

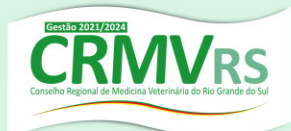

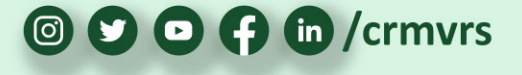

Acesse o site do CRMV-RS (**www.crmvrs.gov.br**) e clique em **Autos de Infração**. **1**

## Ou acesse diretamente através do *link*: **https://www.crmvrs.gov.br/auto\_infracao.php#auto\_infracao**

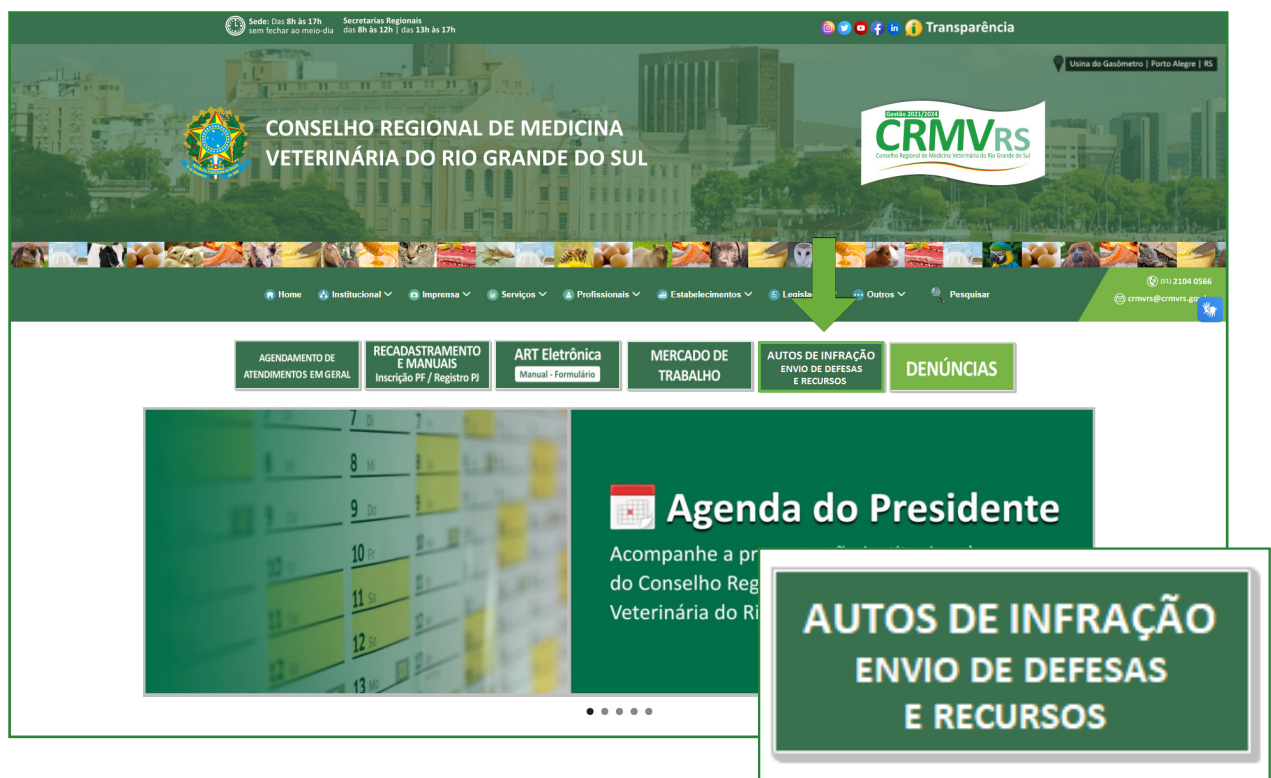

Nesta página, você terá acesso às informações necessárias para o envio de Defesas Administrativas e de Recursos de Autos de Multa, assim como o acompanhamento das Defesas e Recursos enviados. **2**

Para o envio da Defesa Administrativa ou do Recurso de Auto de Multa, clique nos links de envio disponibilizados:

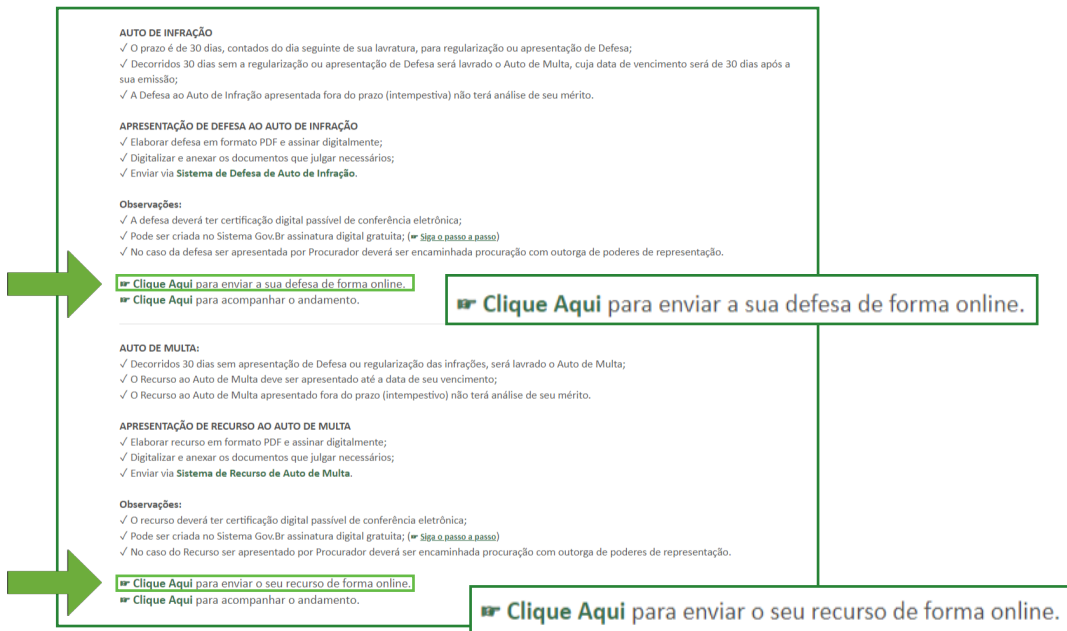

**4**

Para o envio, é necessário informar o **número do Auto de Infração**, o **CNPJ do estabelecimento** e clicar em **GERAR**. **3**

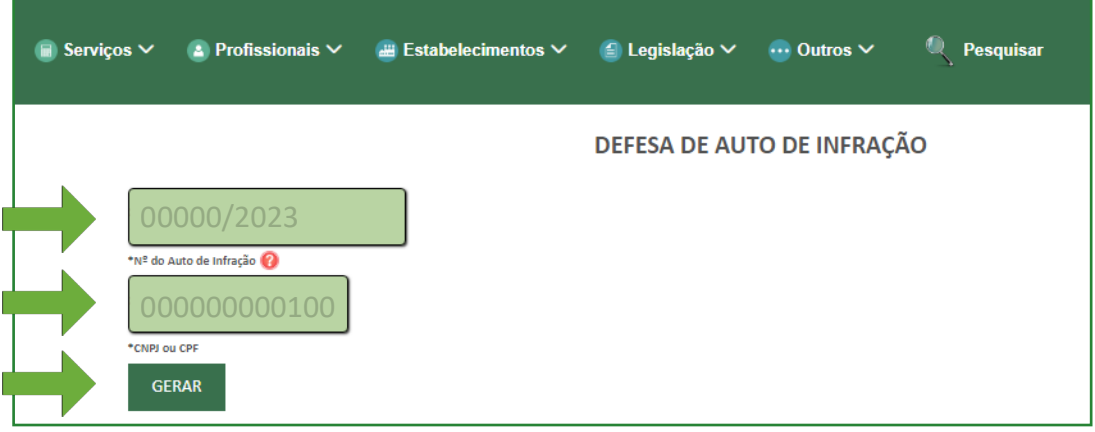

**No caso de dúvidas quanto à localização do Nº do Auto de Infração, basta clicar no sinal de interrogação e a página exibirá um modelo ilustrativo de Auto de Infração, para que você possa localizá-lo no documento.** 

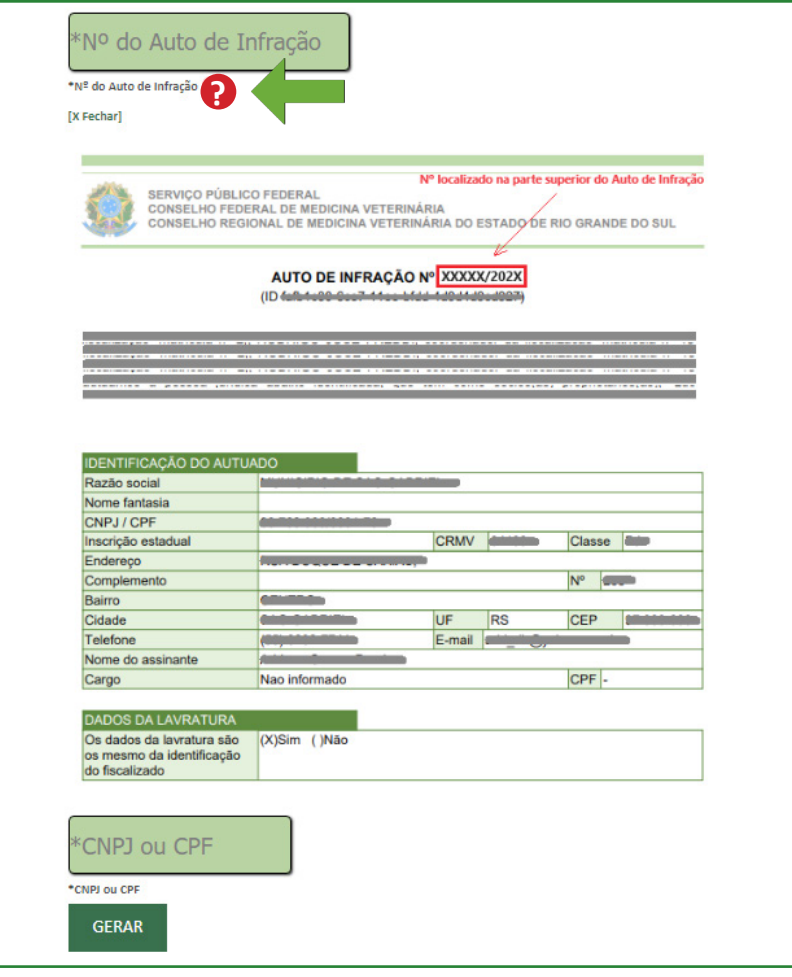

**5** No caso de tentativa de envio de Defesa Administrativa intempestiva (**fora de prazo**), o sistema informará a **quantidade de dias decorridos desde o término do prazo, assim como as orientações pertinentes**. O mesmo ocorrerá na tentativa de envio de Recurso de Auto de Multa intempestivo.

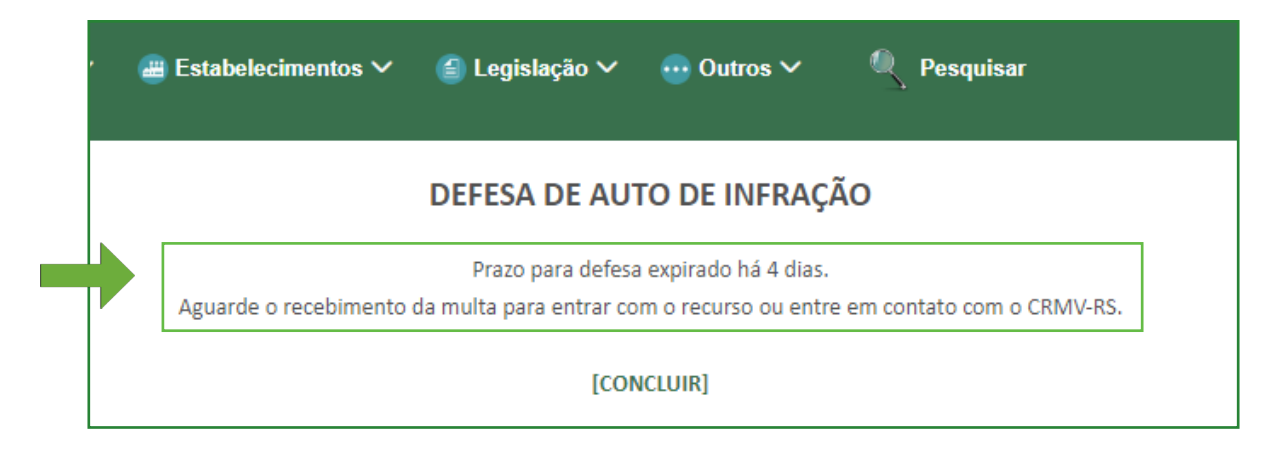

**6** Caso o Auto de Infração informado não seja localizado, o sistema orientará a verificar os dados inseridos (**Nº do Auto de Infração e CNPJ**) ou a entrar em contato com o CRMV-RS.

Para realizar o contato com o CRMV-RS, o requerente poderá fazê-lo pelo telefone **(51) 2104 0566**.

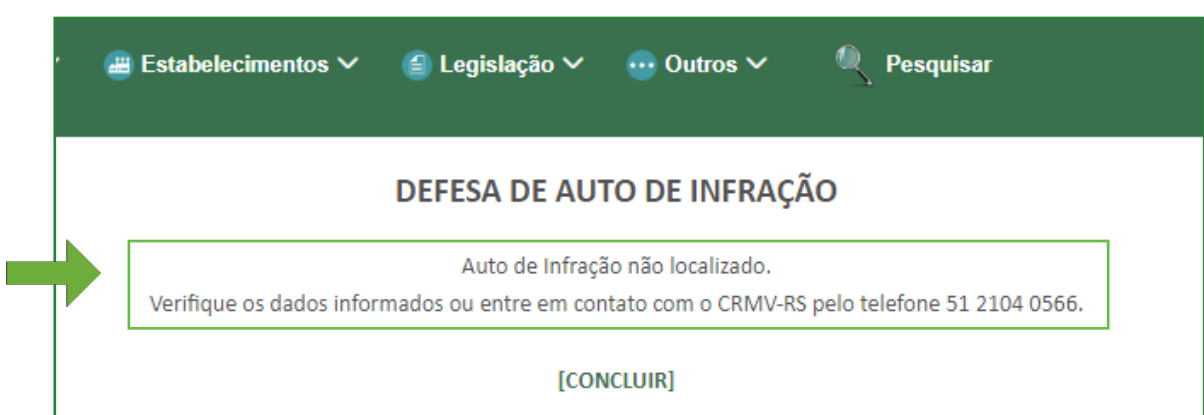

**7** Ao enviar as informações corretas referente ao Auto de Infração e estando dentro do prazo determinado, **o requerente será direcionado para página de envio da Defesa Administrativa ou do Recurso de Auto de Multa**, assim como as demais documentações relacionadas.

**É importante verificar os dados apresentados, assim como os dias restantes para o envio da documentação.**

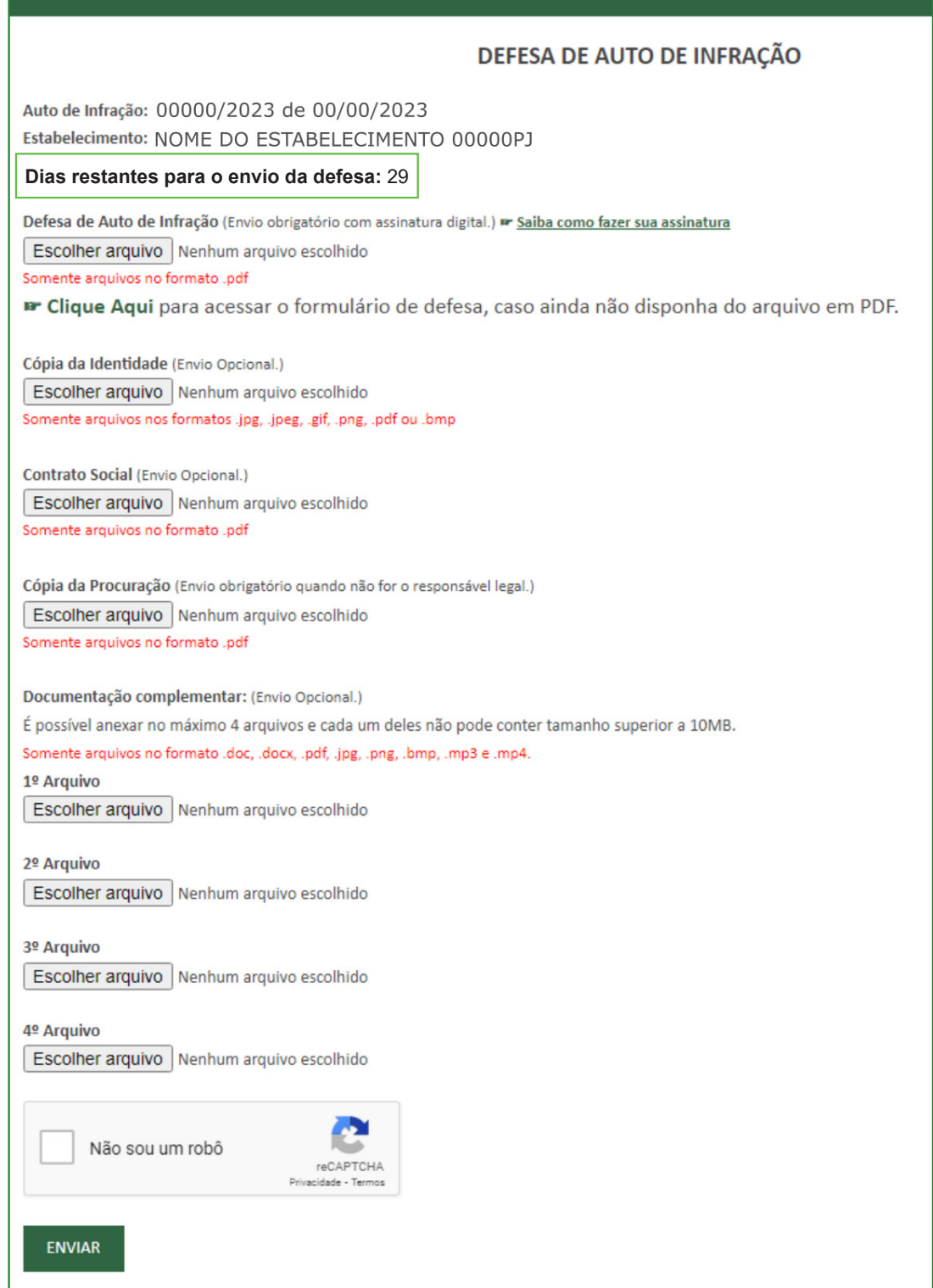

**8** Nesta etapa, o requerente irá **selecionar os documentos que deseja anexar** em sua Defesa Administrativa ou Recurso de Auto de Multa. Ele terá a opção de anexar, além da Defesa ou do Recurso, o Contrato Social do Estabelecimento, Cópia da Identidade, Procuração e **até 4 arquivos complementares**.

Lembre-se de observar os **formatos de arquivos permitidos, assim como o tamanho máximo de cada um deles**.

## **IMPORTANTE:**

Somente serão aceitas Defesas Administrativas e Recursos de Autos de Multa **no formato PDF e assinados digitalmente.** Em caso de dúvidas em relação à assinatura digital, acesse: **https://www.gov.br/governodigital/pt-br/assinatura-eletronica**

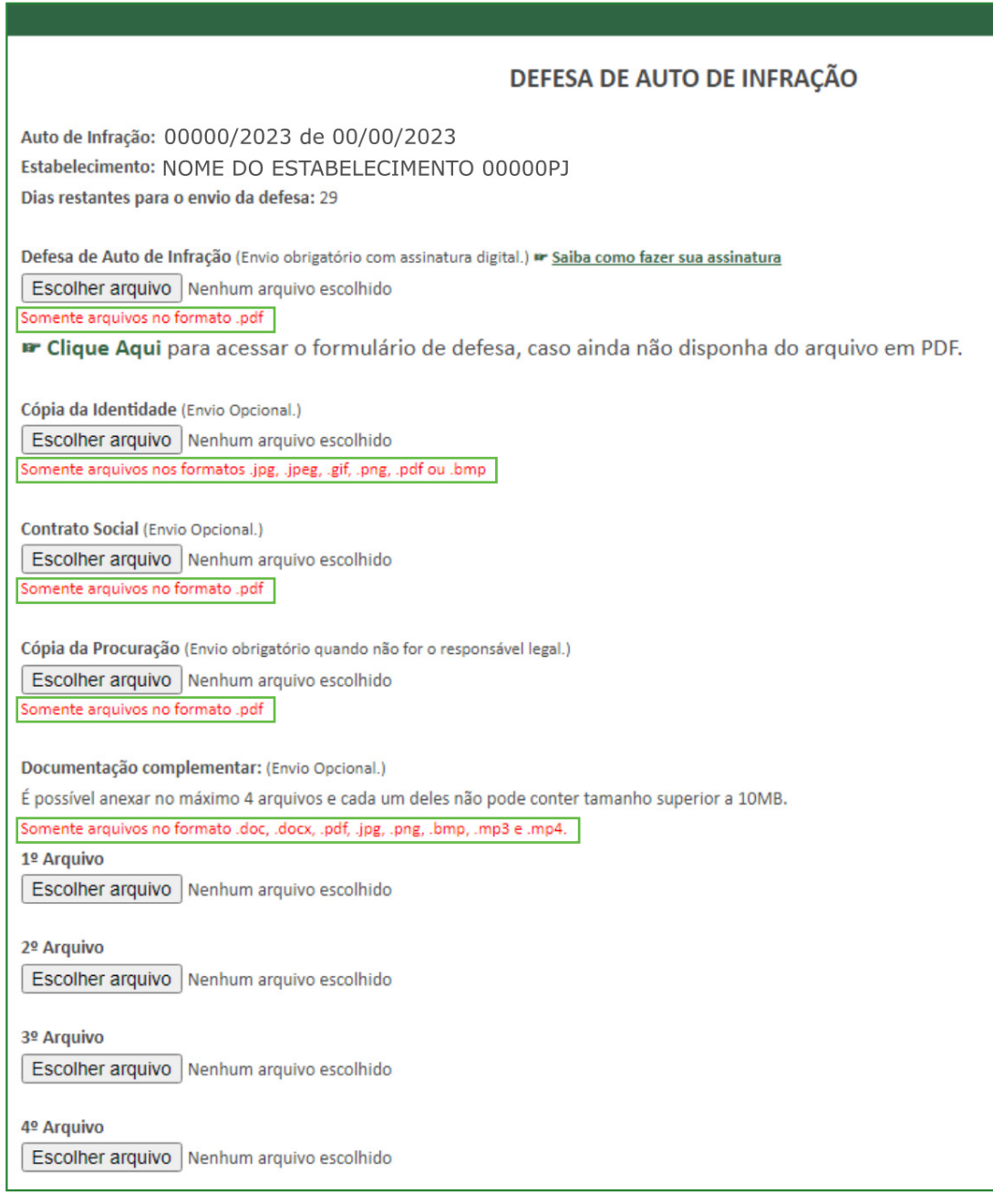

**9** No caso do requerente ainda não dispor do arquivo da Defesa Administrativa ou Recurso de Auto de Multa no formato PDF e assinado digitalmente, **o sistema disponibilizará um link para gerar o arquivo em PDF para ser assinado digitalmente e então enviado**.

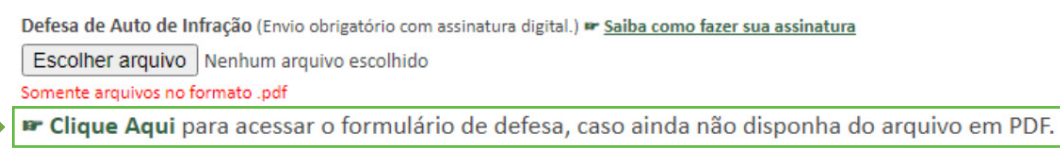

10 Ao clicar no *link* para gerar o PDF, o requerente será encaminhado ao formulário de Defesa Administrativa ou Recurso de Auto de Multa.

Os campos com os dados do estabelecimento **são preenchidos previamente pelo sistema, com os dados cadastrados no Siscad**. Todavia, **os campos são editáveis**, permitindo a correção de informações quando necessário.

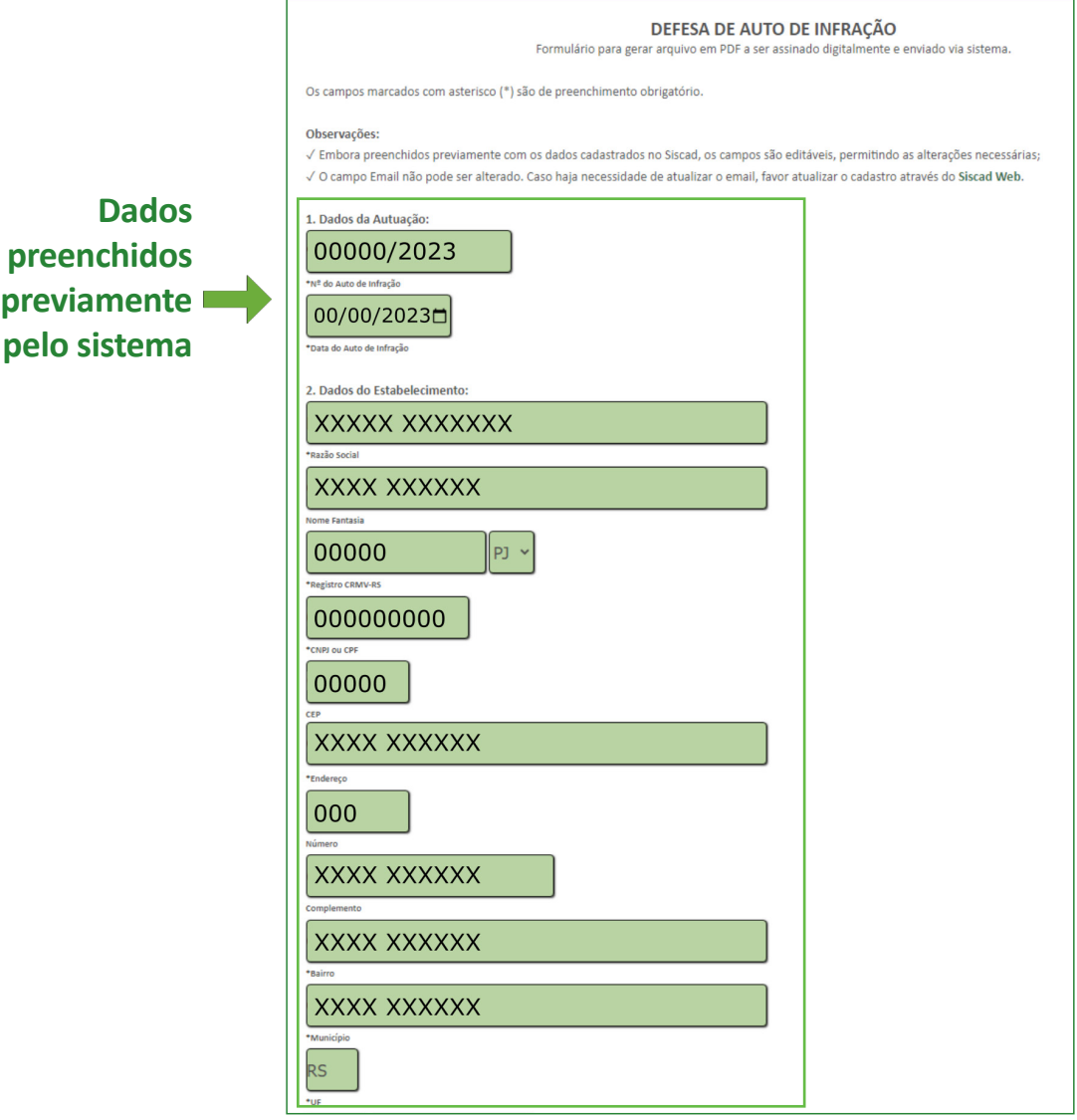

**11** Apenas o campo **email** não permite alteração. Caso haja necessidade de **alterar o email** informado, favor atualizar o cadastro através do **Siscad Web** (**https://siscad.cfmv.gov.br**).

Após verificar os dados apresentados e fazer as devidas correções, basta preencher o campo **Defesa** ou **Recurso**, relacionar os documentos que **serão anexados no momento do envio** e clicar no botão **GERAR DOCUMENTO EM PDF**.

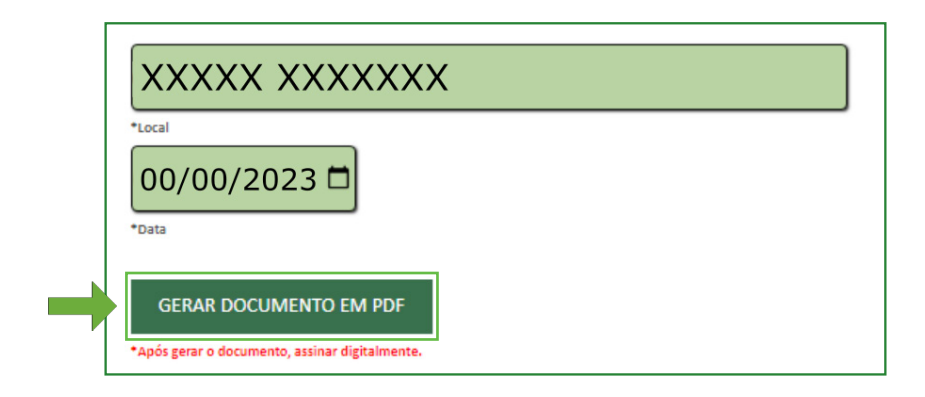

**12** Depois de salvar o arquivo gerado em PDF lembre-se de **verificar as informações e realizar a assinatura digital.**

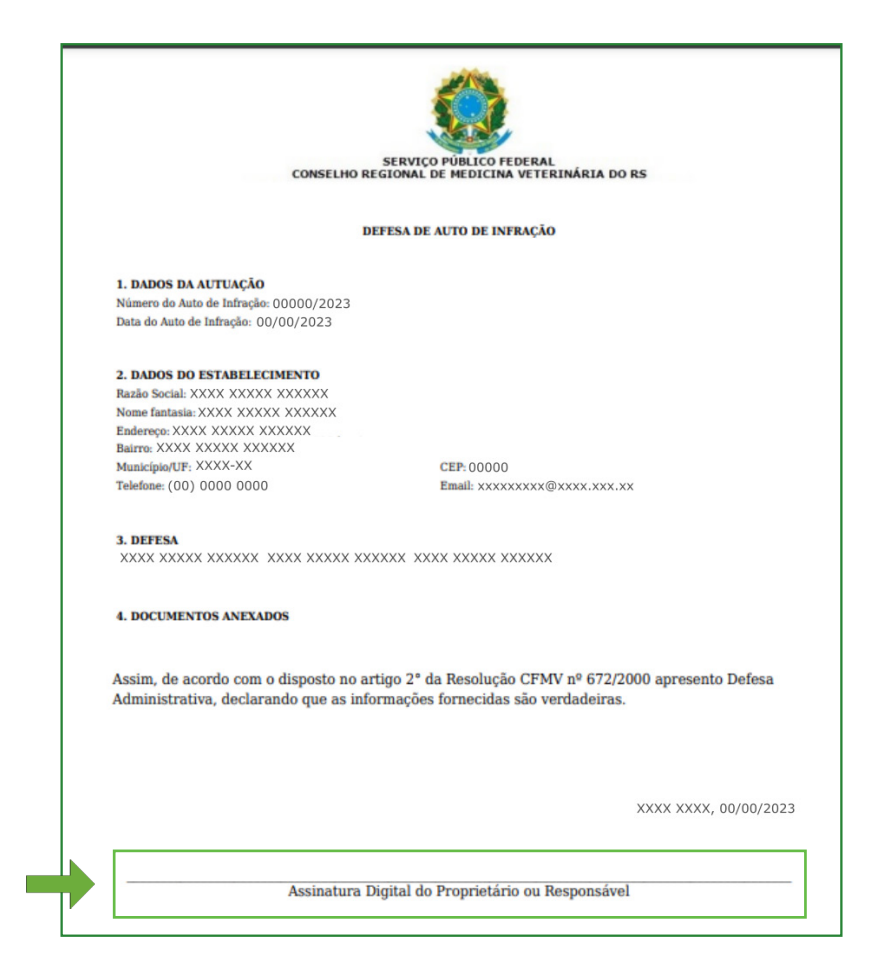

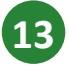

De volta à página de envio, certifique-se que todos os documentos desejados foram anexados, **clique em NÃO SOU UM ROBÔ** e após **clique em ENVIAR**.

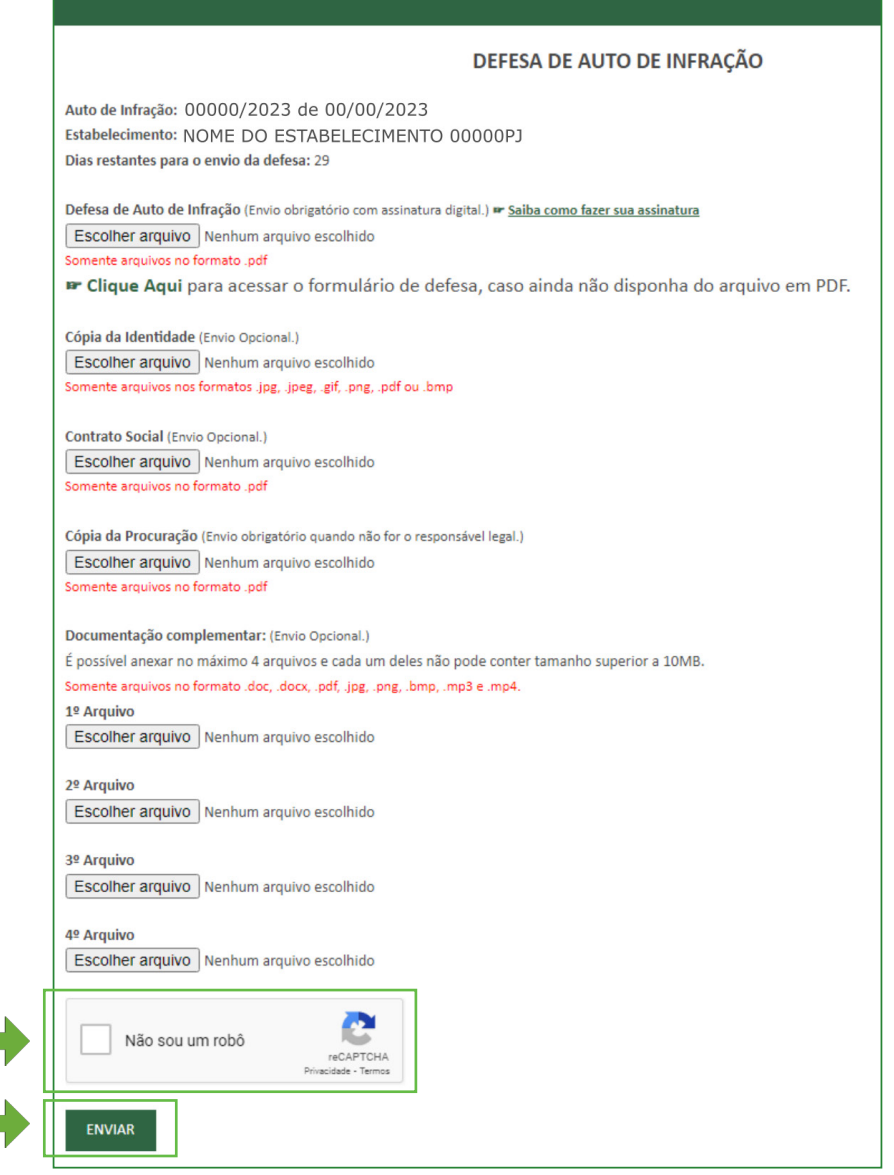

**14** Aguarde o carregamento da tela. **Isso pode levar alguns segundos.**

 $\mathbb{R}^n$ 

**College** 

![](_page_8_Picture_5.jpeg)

**15 Anote o Número do Protocolo** para acompanhar o andamento. O protocolo será **enviado também para o email cadastrado**. **Em caso de não recebimento, verifique a Caixa de Spam e/ou Lixo Eletrônico.**

![](_page_9_Picture_49.jpeg)

**16** Para acompanhar o andamento do processo, basta acessar novamente o site do CRMV-RS (**www.crmvrs.gov.br**), clicar no **menu Autos de Infração**, e clicar nos *links* de **Acompanhamento**.

![](_page_9_Picture_50.jpeg)

![](_page_10_Picture_1.jpeg)

![](_page_10_Picture_2.jpeg)

![](_page_10_Picture_3.jpeg)

Na tela apresentada, você terá acesso ao andamento do processo.

Caso seu processo esteja no *status* Julgado, **aguarde comunicação oficial do CRMV-RS**.

![](_page_10_Picture_42.jpeg)